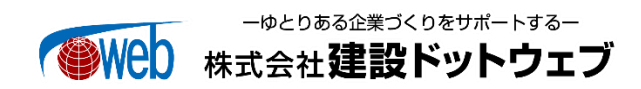

# どっと原価 NEO クラウド VPN 自動接続設定方法のご案内

拝啓 時下ますますご清栄のこととお喜び申しあげます。平素は格別のお引き立てにあずかり、厚くお礼申しあげます。

どっと原価 NEO クラウドの起動時行っていただいているクラウドサーバーへの VPN 接続に関しまして、下記手順に従って作業い ただくことでVPNの自動接続、切断が可能になりました。以下ご確認のうえ、設定が必要な方はご対応よろしくお願い申し上げます。 敬具

#### 1. 対象のお客様

どっと原価 NEO クラウドをご利用の際、下記①及び②の動作が確認されるお客様

①VPN 未接続でどっと原価 NEO クラウドを起動した際、毎回「VPNConnect」画面が表示する

| 「VPNConnect」画面                                                                                                    |                                                        |                     |                              |
|----------------------------------------------------------------------------------------------------|--------------------------------------------------------|---------------------|------------------------------|
| VPNConnect                                                                                                    |                                                        |                     | $\times$<br>$\Box$<br>$\sim$ |
| $\chi$<br>⊙ 新規作成 >                                                                                                    | $\begin{array}{c} \circ \\ \circ \\ \circ \end{array}$ | ↑↓ 並べ替え ▽<br>三 表示 > |                              |
| Windows (C:) > Program Files (x86) > KDW > DotGenkaNEOClient > VPNConnect<br>C<br>VPNConnectの検索<br>$\circ$<br>$\tau_{\rm eff}$<br>$\uparrow$<br>$\mathcal{M}$<br>$\rightarrow$ |                                                        |                     |                              |
| 国ドキュメント                                                                                                    | ×.<br>名前                                               | 更新日時                | サイズ<br>種類                    |
| ■ ビクチャ<br>y.                                                                                                    | VPNConnect                                             | 2022/06/08 9:15     | Windows パッチ ファ<br>1 KB       |
| 同 ビオ<br>>                                                                                                    |                                                        |                     |                              |
| > Bミュージック                                                                                                    |                                                        |                     |                              |
| <b>L</b> Windows (C)                                                                                                    |                                                        |                     |                              |

②どっと原価 NEO クラウドを切断した際、VPN が接続済みのままになる

※自動ファイル連携モジュールをご導入しているお客様で、タスクスケジューラーを設定する PC に関しては自動接続切断設定を 行うことを推奨いたしません。

#### 2. 設定方法

#### 1. 事前準備

予めクラウドサーバーに VPN 接続してどっと原価 NEO クラウドが使用できる状態にしておいてください。 この手順では新規セットアップは行えません。新規セットアップについては別紙の「どっと原価 NEO クラウドスターターマニュアル」 をご参照ください。

#### 2. 最新版 VPN 接続ツールが格納されているフォルダを開く

1) どっと原価 NEO クラウドを起動し最新版 VPN 接続ツールの格納先フォルダを確認します。 適当な書式出力設定画面の Excel フリー設定の「書式フォルダー」を確認します。 例)業者登録 -> 出力 フォルダパス「\+サーバ情報\kdw\Others\どっと原価 NEO クラウドクライアント設定ツール」

以下の例では「\\10.0.1.10\kdw\Others\どっと原価 NEO クラウドクライアント設定ツール」となります。 赤字部分はお客様の環境によって異なります。

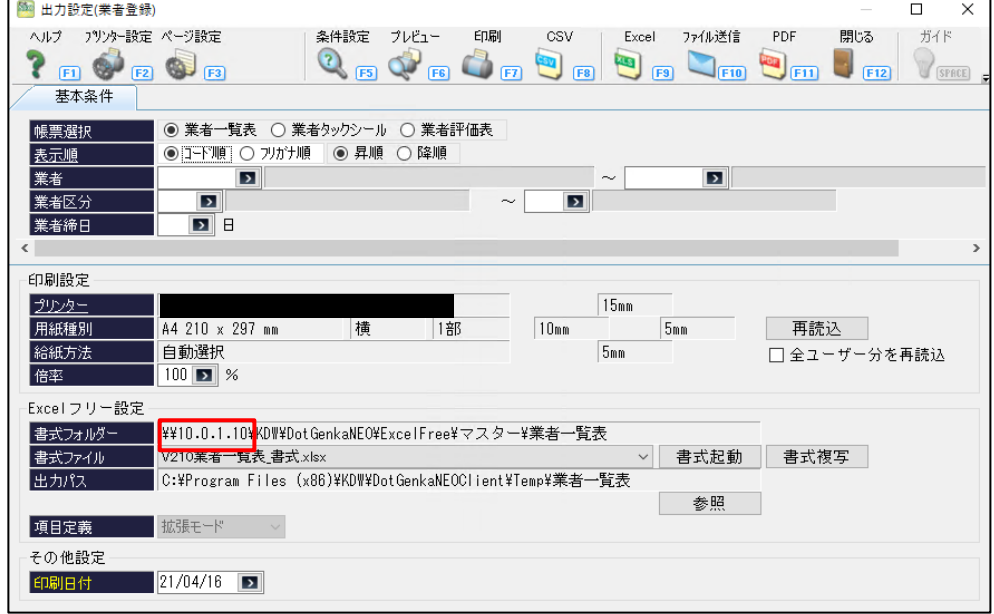

2) フォルダエクスプローラーに上記1)で調べたパスを入力します。

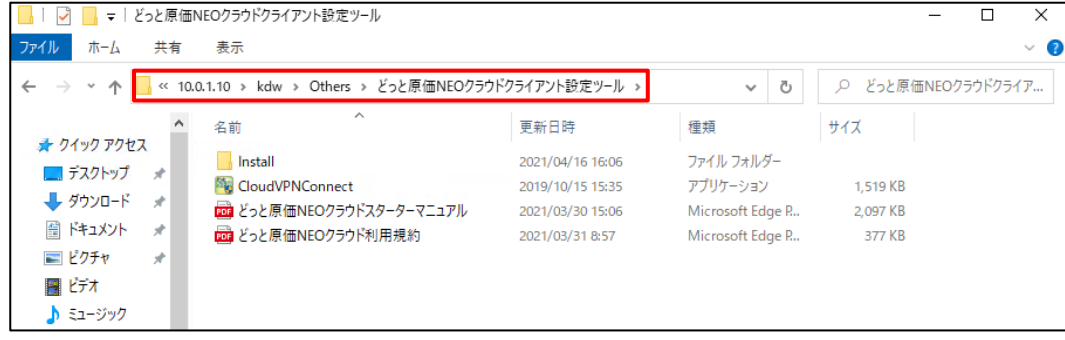

- 3) 「どっと原価 NEO クラウドクライアント設定ツール」フォルダをデスクトップ等に保存します。
- 4) どっと原価 NEO クラウドを終了し VPN を切断します。

## 3. VPN 再インストール

1) 既存の VPN のネットワークアダプターを削除します。 Windows10、Windows11 の場合、設定-ネットワークとインターネット-VPN より削除できます。

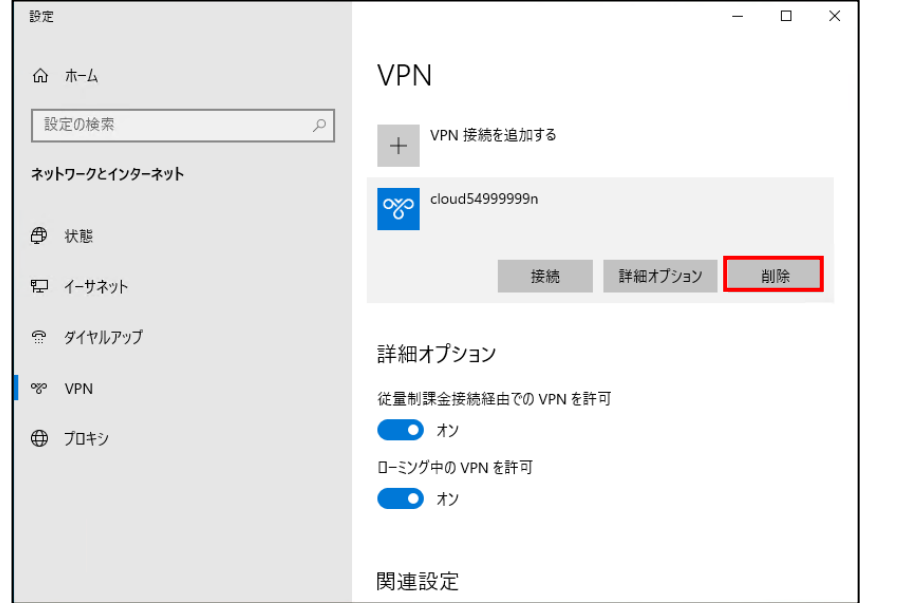

2) 「2.最新版 VPN 接続ツールが格納されているフォルダを開く」の3)で保存したフォルダ内の「CloudVPNConnect.exe」を 起動します。 起動時、以下のメッセージが出た場合、無視して「OK」で進めます。

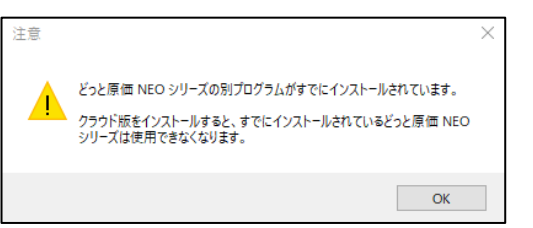

3) 以下のように一部がグレーアウトした状態で画面が表示されます。

「①クラウドサーバー 接続設定」「②クラウドサーバー 接続テスト」「④ユーザー情報の登録」を再度実施します。

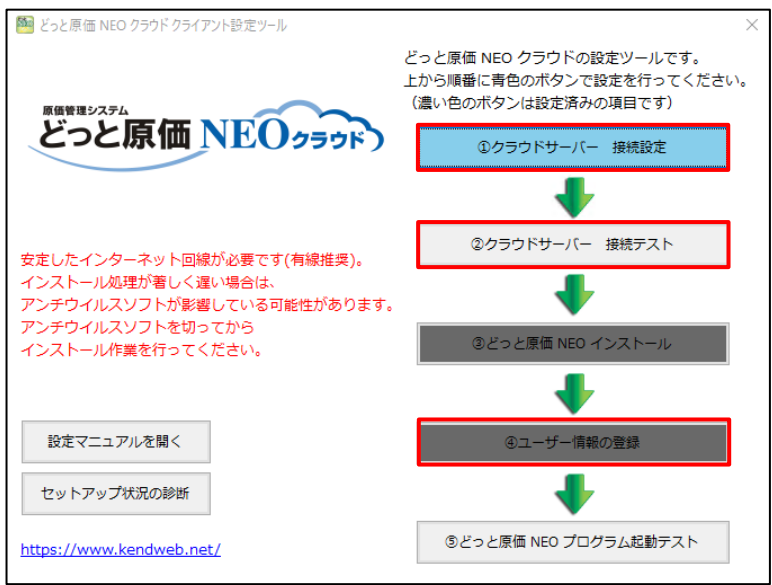

# ① クラウドサーバー 接続設定

1) 「①クラウドサーバー 接続設定」を選択してください。

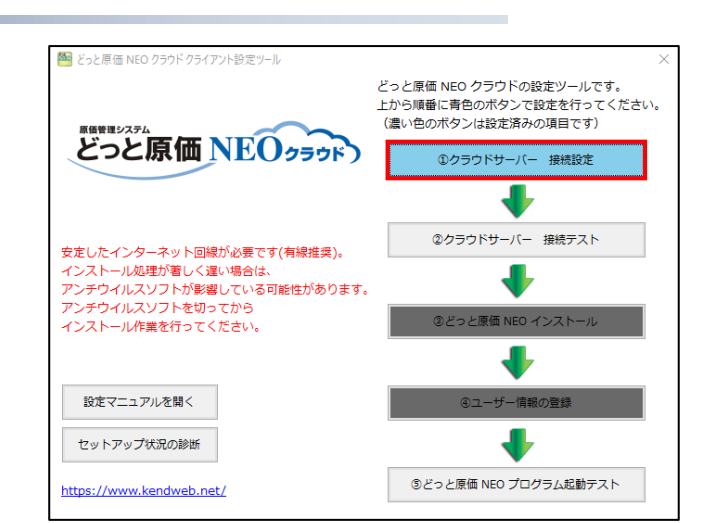

2) 右図の画面が表示されます。 「1. Windows 標準の VPN 接続ツールを使用」を選択し、 「次へ」を選択してください。

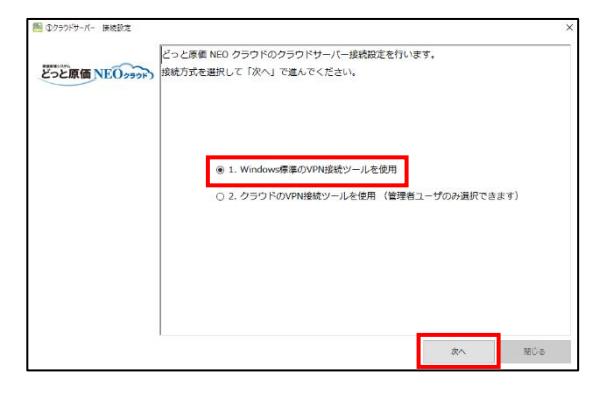

3) 右図のセキュリティ警告が表示された場合、「はい」を選択してください。

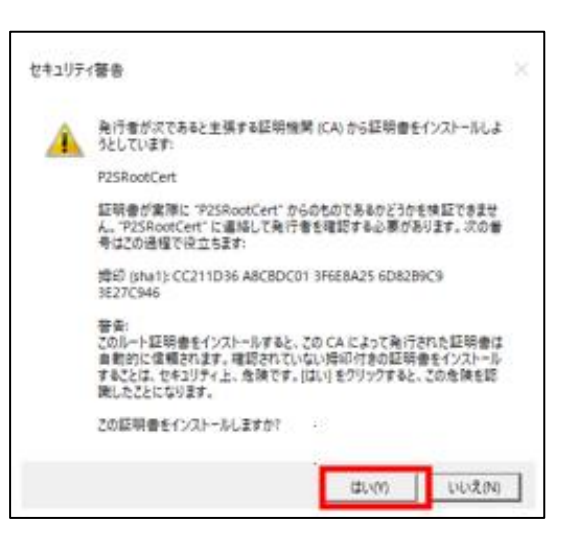

4) 接続情報登録中は右図の画面が表示されます。 しばらくそのままお待ちください。

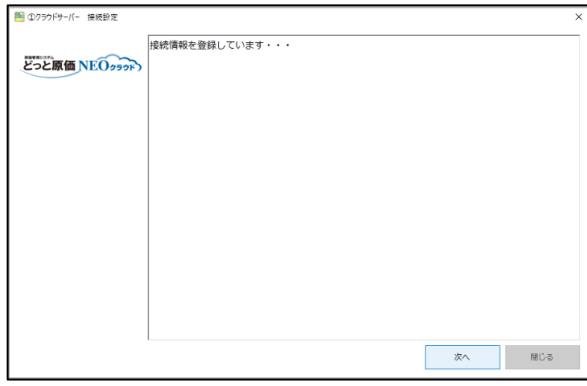

5) 必要なモジュールのインストーラが立ち上がります。「インストール」で進め ます。

※右図の画面が「セットアップの変更」となっていた場合はインストール済 みなので「閉じる」を選択します。

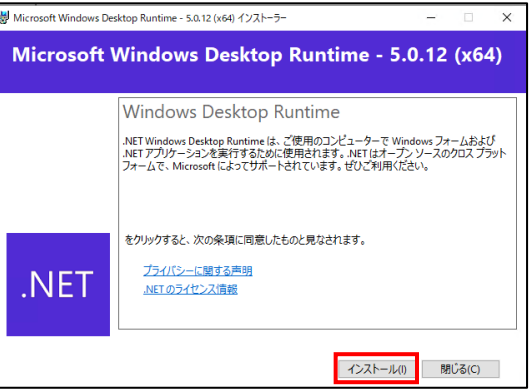

6) インストールが完了したら「閉じる」を選択します。

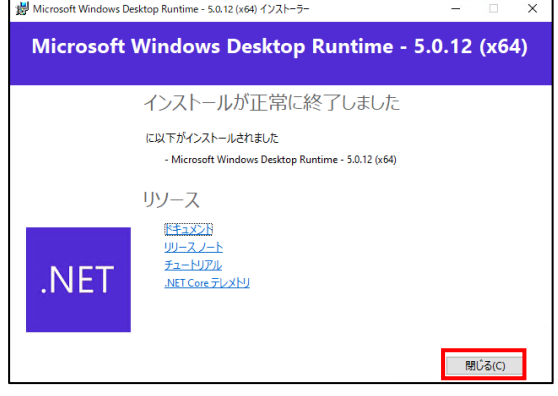

7) 処理が完了すると、右図の画面が表示されますので、 「閉じる」を選択してください。

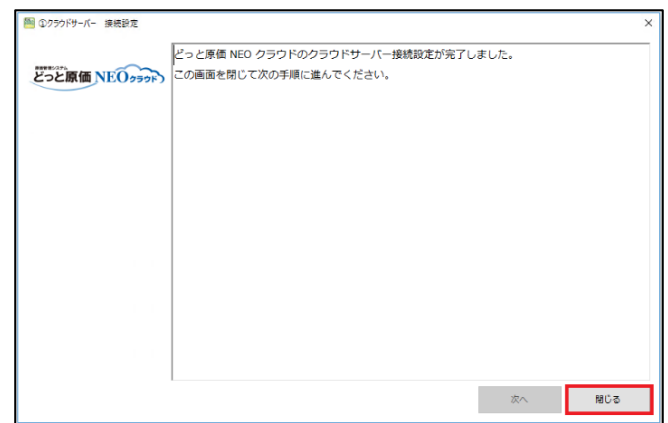

以上で「①クラウドサーバー 接続設定」が完了となります。

## ② クラウドサーバー 接続テスト

1) 「②クラウドサーバー 接続テスト」を選択してください。

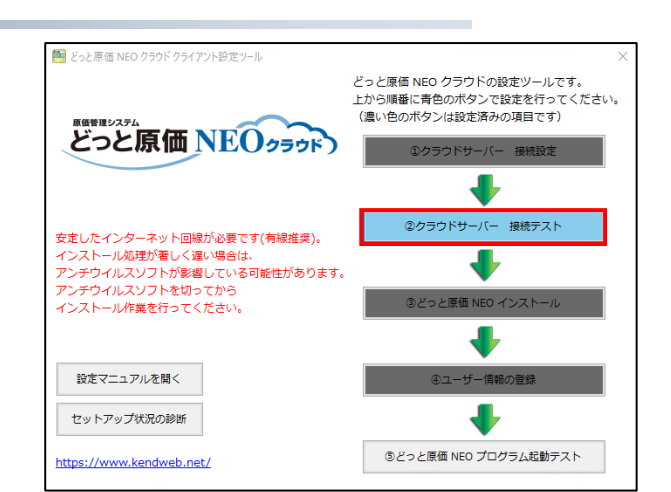

2) 右図の画面が表示されます。 青い四角のネットワーク名は手順4)で使用しますので、 控えておいてください。 ※ネットワーク名はお客様ごとに異なります。

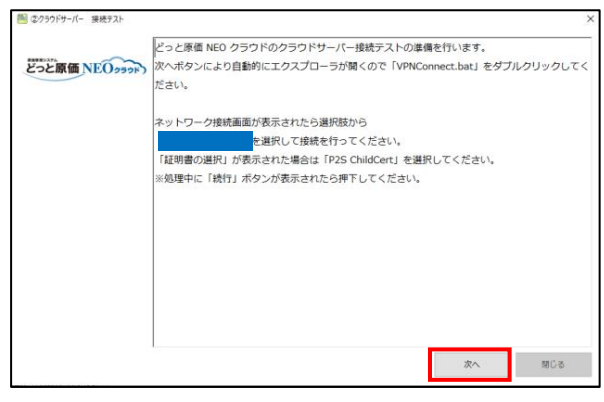

- 3) 「VPNConnect」フォルダが表示されます。 フォルダ内の「VPNConnect」をダブルクリックしてください。
- 4) 手順2)の画面で表示されたネットワークを選択し 「接続」を選択してください。 接続処理に進みます。
	- ※「証明書の選択」が表示された場合は 「その他」→「P2SChildCert」を選択してください。

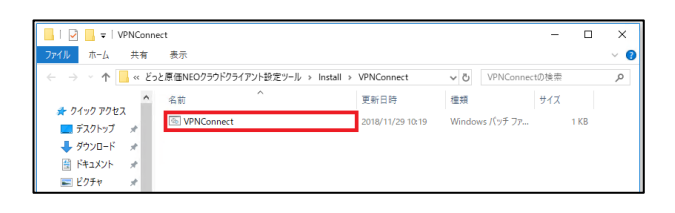

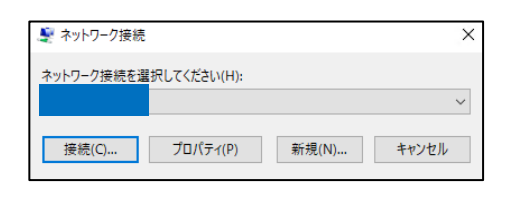

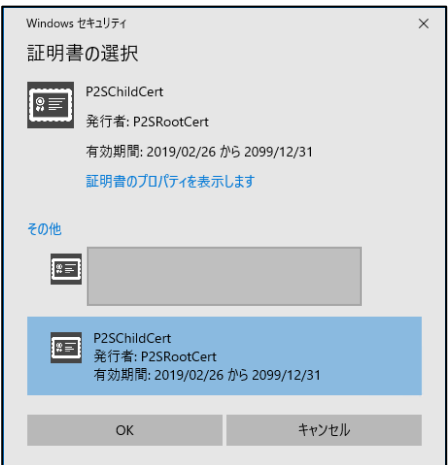

5) 接続が完了すると、自動で接続画面が閉じます。 表示されていた画面の「次へ」を選択してください。 接続テストに進みます。

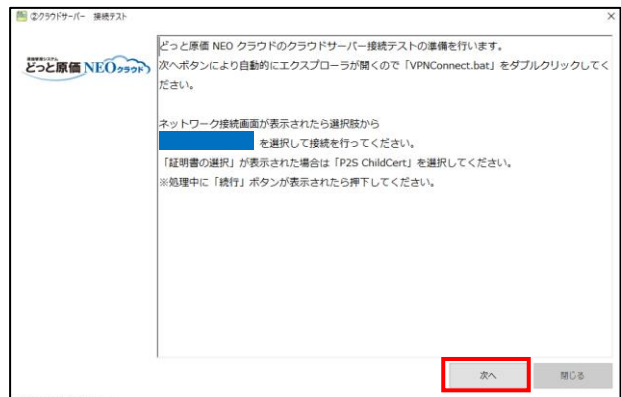

6) 「次へ」を選択し、接続テストをおこなってください。

图 のクラウドサーバー 接続テスト どっと原価 NEO<sub>2999</sub>、<br>**どっと原価 NEO<sub>2999</sub>、**ただし、サービスのメンテナンス時間中は接続テストができません。 メンテナンス時間<br>製品版 全日 24:00 ~ 翌 6 : 00<br>体験版 土日 終日、月-金 17:00 ~ 翌 9 : 00 |<br>|次へを押下すると接続テストを行います。<br>|メンテナンス時間中であれば接続テストを行わずに画面を閉じてください。  $\frac{1}{\sqrt{2}}$ 聞じる

接続テスト中は右図の画面が表示されます。 しばらくそのままお待ちください。

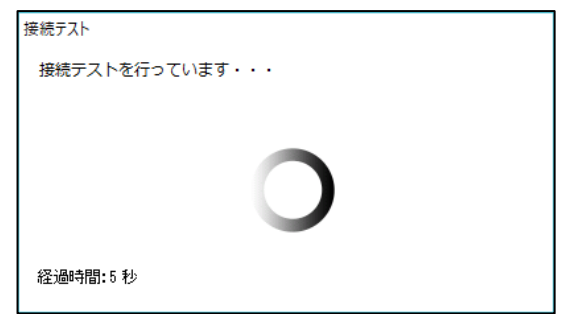

7) 右図の画面が表示されましたら、「閉じる」を選択してください。

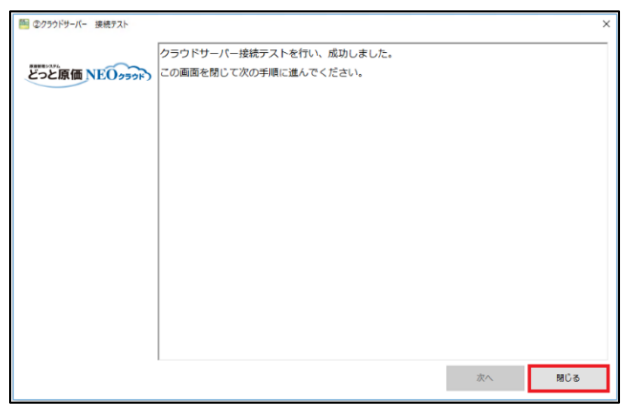

以上で「②クラウドサーバー 接続テスト」が完了となります。

### ④ ユーザー情報設定

1) 「4コーザー情報の登録」を選択してください。 確認メッセージが出ますが、無視して「はい」で進めます。

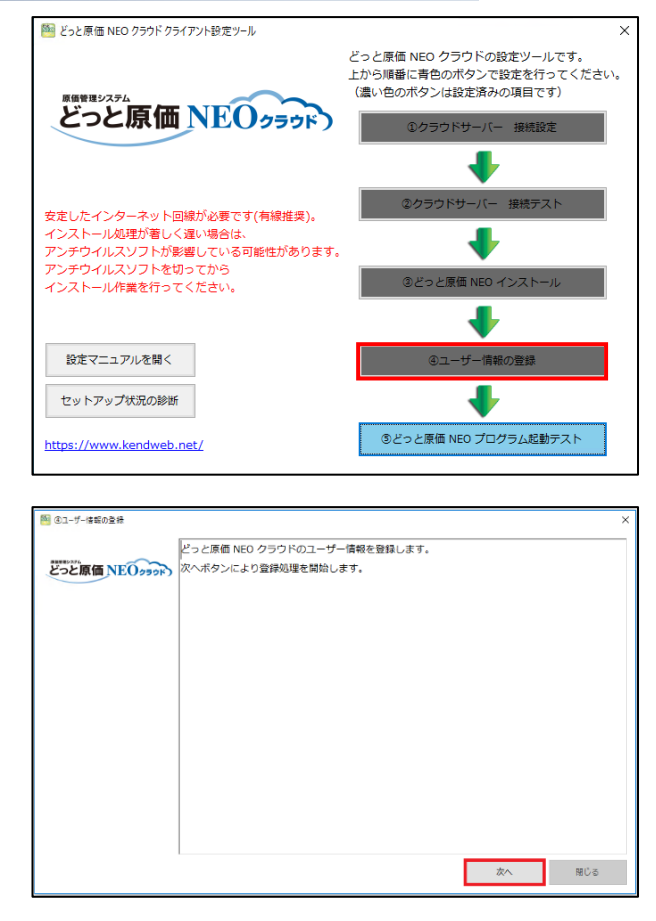

2) 右図の画面が表示されます。 確認後、「次へ」を選択してください。

- 3) 右図の確認メッセージが表示されますので、 「はい」を選択してください。 ※自動接続切断を行わない場合は「いいえ」を選択してください。 ※ユーザーアカウント制御の警告が表示された場合、 「はい」を選択し、処理を進めてください。
- 4) 右図の画面が表示されれば完了となります。 「閉じる」を選択してください。

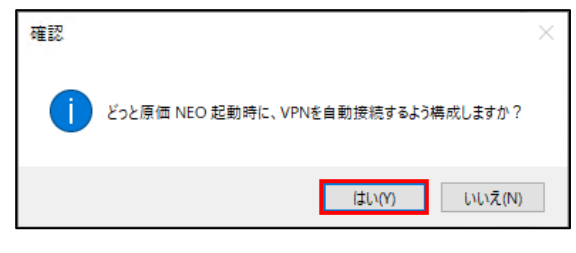

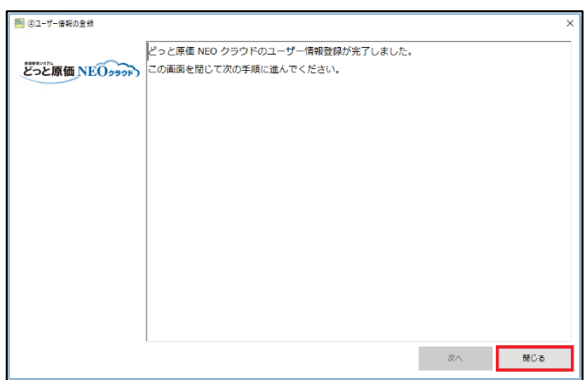

以上で「④ユーザー情報の登録」が完了となります。

以上で VPN 自動接続の設定は完了です。

「どっと原価 NEO クラウドクライアント設定ツール」を閉じて、どっと原価 NEO クラウドをご利用下さい。

3. サポートダイヤル

ご不明な点がございましたら、下記サポートセンターへお問い合わせください。

保守ユーザー様 : 0120-225-303 (営業時間 平日 9:00~12:00/13:00~17:30)